## **USE CALCULATIONS IN A REPORT**

## For this exercise, you will be using the **Potential Income** report from the **Jobs** database.

When a report is created, it might be desirable or necessary to include summary information or other calculations. Calculated fields are created by using an **unbound text box** (one not associated with any particular field). The formulas that are entered into a calculated text box use standard mathematical operators (+Add, -Subtract, \*Multiply, /Divide). All formulas begin with an equal (=) sign and field names are in square ([ ]) brackets. Some examples of calculations are:

- $\blacktriangleright$  To calculate a total price by multiplying the value in the quantity field by the value in the Price field, enter **=[Quantity]\*[Price]**.
- To calculate a 25 percent discount off the value in a Cost field, enter **=[Cost]\*.075**.
- To add the total of the values in three fields, enter **[Field1]+[Field2]+[Field3]**.
- The summary functions that will probably be used most often are: **Sum([Field Name])** – This function will find the total of the values in the specified field.
	- **Count([Field Name])** Use this function to find the number of items in the specified field.
	- **Avg([Field Name])** To determine the average of the specified fields (total of values divided by the count) use this function.
	- **Max([Field Name])** To determine the largest value in the specified field, use this function.
	- **Min([Field Name])** The smallest value in the specified field can be found by using this function.

## **Calculate Group Totals**

- Open the **Potential Income** report from the **Jobs** database.
- Right-click on the **subreport** and select **Subreport in New Window**.
- **The Subreport** will open in a new window.
- Increase the **Height** of the **Employer ID Footer** section until the bottom of the section is at the **0.5-inch mark** on the **Vertical** ruler.
	- Move the mouse pointer over the bottom border of the report until the mouse pointer changes to a double-headed arrow.
	- Drag down to the **0.5-inch mark** on the **Vertical Ruler**.
- **F** Click the **Text Box** tool in the **Controls Group** (see illustration below).

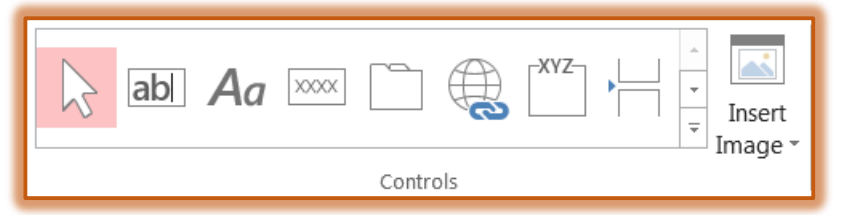

- Click and drag to place the **Text Box** in the **Employer ID Footer** section.
- $\mathbf{\hat{v}}$  Move the mouse pointer to the top of the section.
	- Align it vertically with the left edge of the **Placement Fee** text box.
	- $\triangle$  Release the mouse pointer button.
- $\ddot{\mathbf{r}}$  A text box with an attached label should appear in the report.
- **The description "unbound"** should appear in the text box.
- **T** Click the **Unbound** text box to select it.
- Click the **Report Design Tools: Design Tab**.
- Click the **Property Sheet** button in the **Tools Group**.
- **Text\_\_\_** should appear as the heading for the **Property Sheet** window.
- Click the **All** tab.

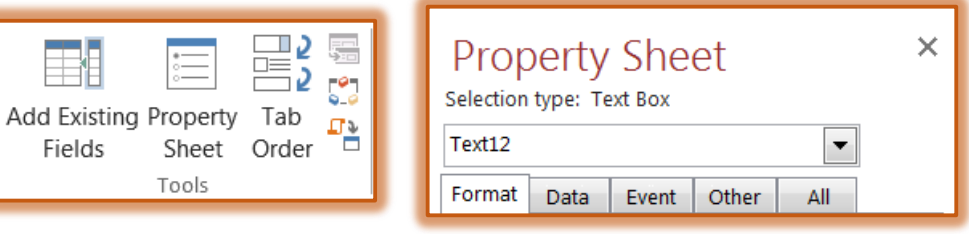

- In the **Control Source** box input, **=Sum([PlacementFee])**.
- Set the **Format** property to **Standard**.
- **t** Create another **text box** and place it two grid lines below the one that you just created.
- In the property sheet for this text box, right-click the **Control Source** box and choose **Zoom**.
- Input **=IIF(Sum(Openings)>=3,Sum(PlacementFee)+200,Sum(PlacementFee)+500).**
	- This is the same calculation that was used in the **Potential Income by Employer** query.
	- The difference is that it includes the **Sum** function.
	- $\hat{\varphi}$  This formula says that
		- If the **Openings** are **greater than or equal to 3**, then add **200** to the **Placement Fee**.
		- If the **Openings** are **less than 3**, then add **500** to the **Placement Fee**.
- **T** Click the **OK** button.
- Set the **Format** property to **Standard**.
- $\ddot{\mathbf{r}}$  Save the changes to the design of this report.

## **Resize the Text Boxes and Modify the Label Properties**

- **B** Select both text boxes in the **Employer ID Footer** section.
- **Position the pointer on the middle-right sizing handle** of either of the selected controls.
- Drag the **right** borders to the **right** so that they align with the right border of the **Placement Fee** text box in the **Detail** section.
- Use the same procedure to drag the **left** borders of the selected controls to the **right** until they are just to the right of the **3.5-inch mark** on the **Horizontal** ruler.
- $\mathbf{\hat{v}}$  Deselect the controls.
- *T* Click the **Top Label** in the **Employer ID** section.
- **f** Set its caption property to **Total**.
- *T* Click the **Bottom Label** in the **Employer ID** section.
- Change the **Caption** to **Employer Potential Income:.**
- $\ddot{\mathbf{r}}$  Resize and reposition both labels to a position that you think is appropriate.
- $\mathbf{\hat{r}}$  Make sure the labels align properly on the right.
- † Save the subreport.